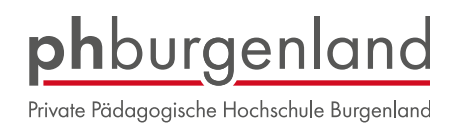

#### **ANERKENNUNGEN IN PH-ONLINE BEANTRAGEN**

**ACHTUNG!** In der Sekundarstufe muss **PRO FACH** eine eigene **ANERKENNUNG** beantragt werden.

Steigen Sie mit Ihren Zugangsdaten ein.

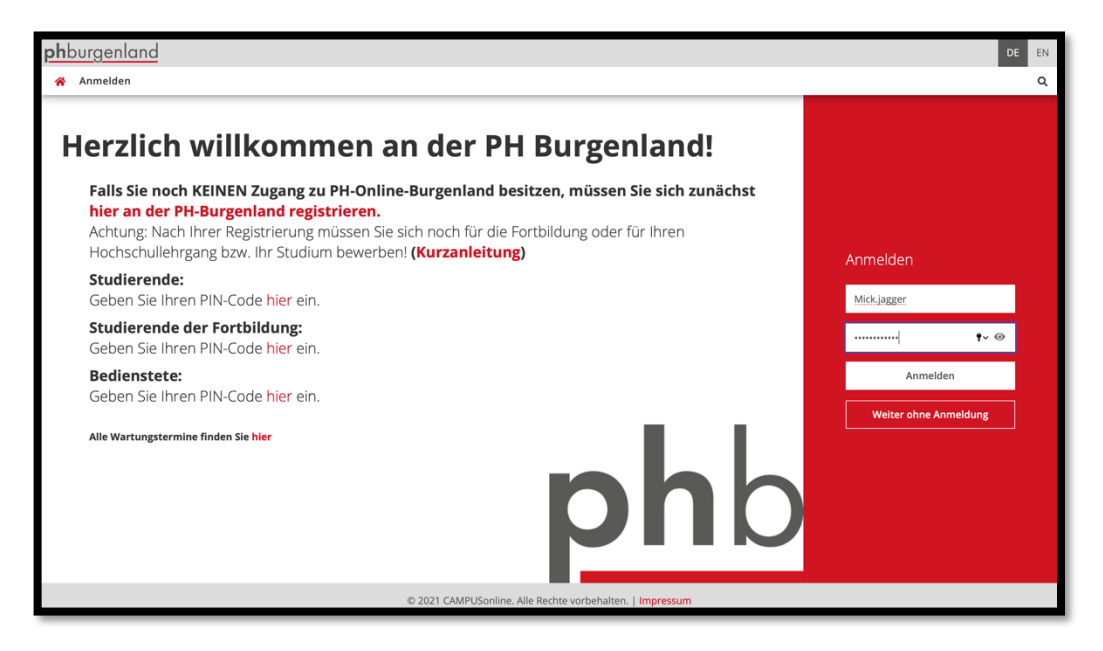

In Ihren Applikationen finden Sie das Feld "Meine Anerkennungen/Leistungsnachträge".

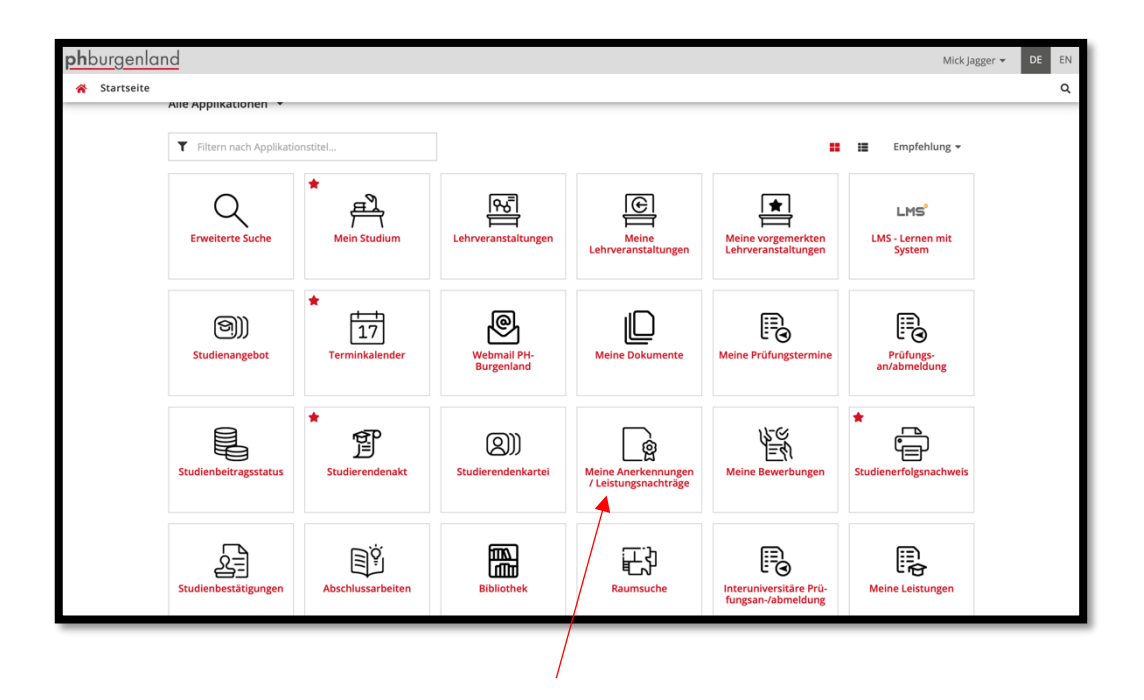

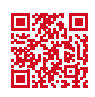

Tel.: +43 (0)2682 24 817 Fax: +43 (0)2682 24 817-10

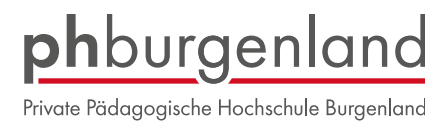

Klicken Sie auf den Button "Aktionen" und danach auf "Neue Anerkennung".

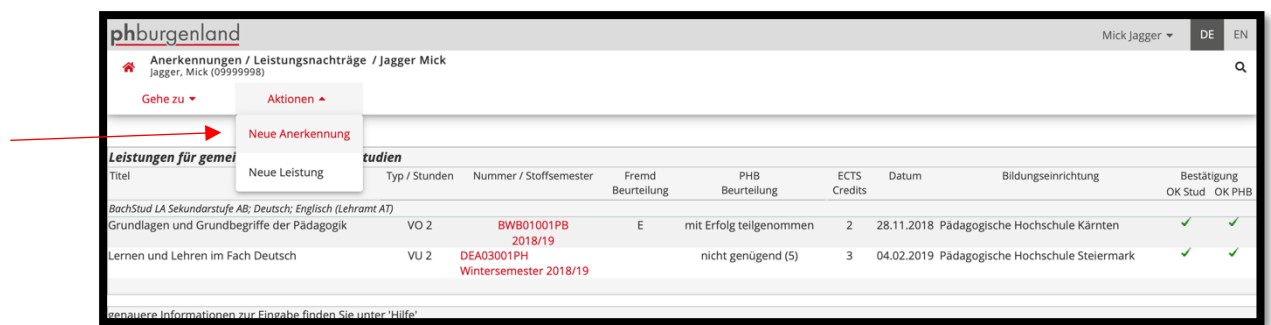

**Variante 1:** Anerkennung einer Lehrveranstaltung die bereits an einer anderen Universität absolviert wurde:

Wählen Sie Ihr Studium, die Bildungseinrichtung, von der Sie bereits eine Beurteilung erhalten haben, sowie den Anerkennungstyp "Allgemeine Anerkennung (sonstiges: Gutschrift lt. Studienplan ect.).

Wenn Sie diese Felder ausgefüllt haben, klicken Sie auf "speichern".

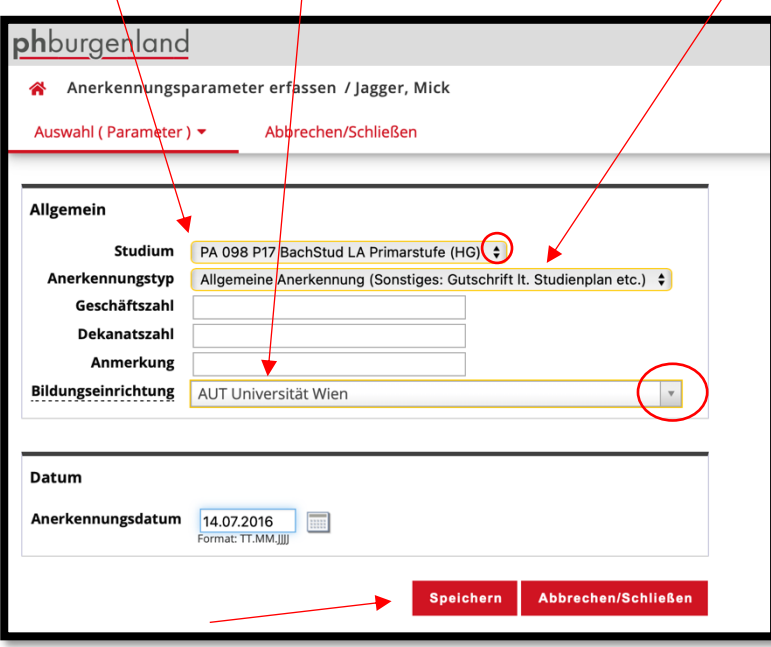

Nach dem Speichern schließen Sie das Fenster. Sie gelangen zu Ihrer eingetragenen Anerkennung.

Klicken Sie auf

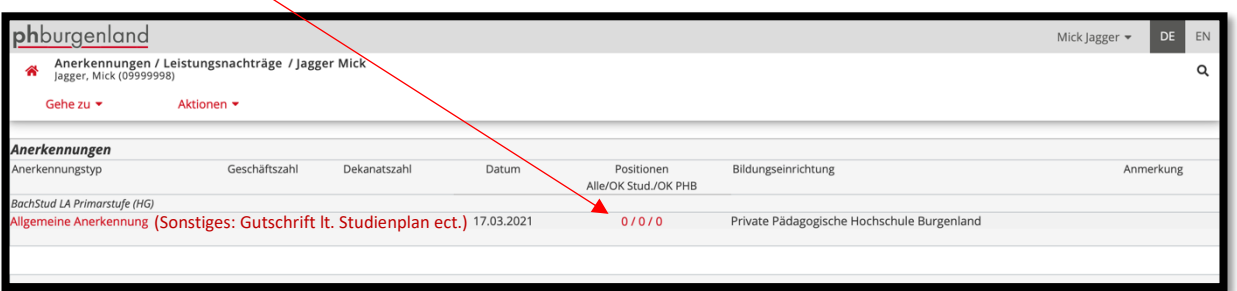

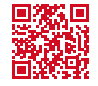

Tel.: +43 (0)2682 24 817 Fax: +43 (0)2682 24 817-10 office@ph-burgenland.at www.ph-burgenland.at

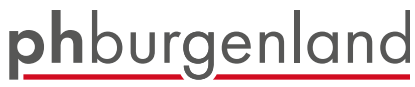

Private Pädagogische Hochschule Burgenland

Klicken Sie auf den Button "Aktionen" und wählen "Neue Position".

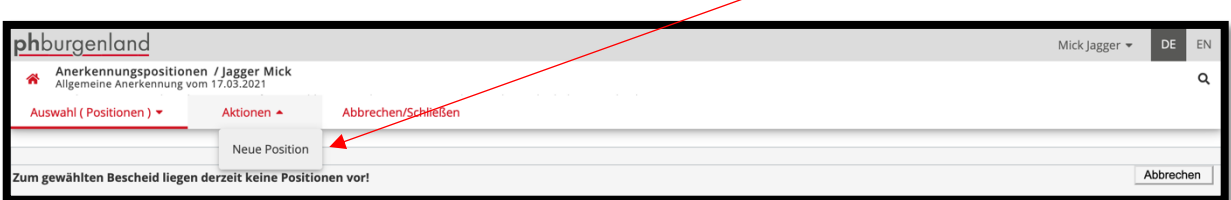

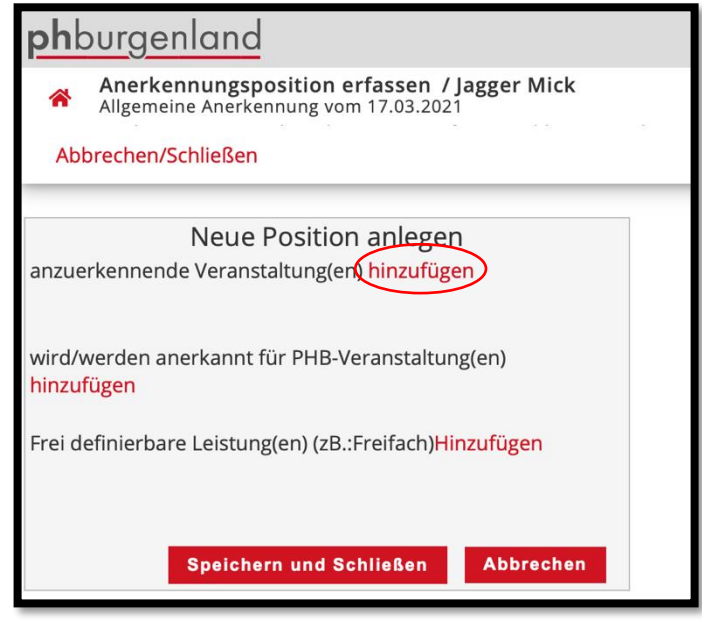

Tragen Sie die Bezeichnung der Lehrveranstaltung der fremden Bildungseinrichtung ein und füllen Sie die restlichen gelb umrandeten Felder aus. Dann wählen Sie "Speichern und Schließen".

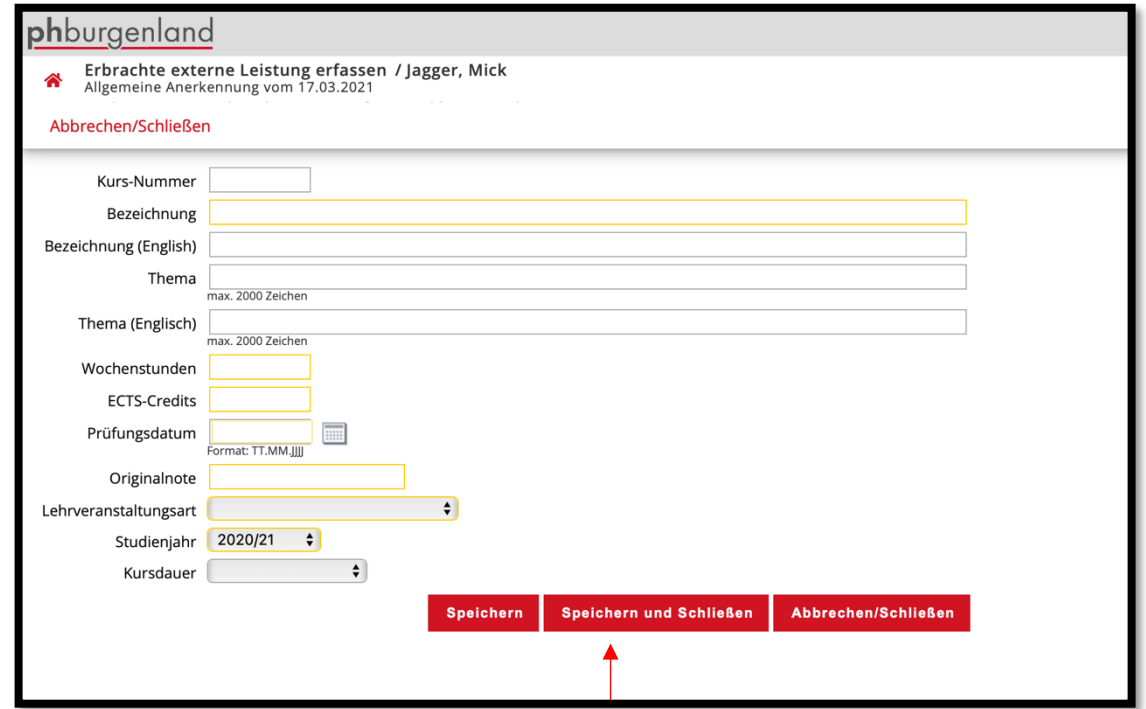

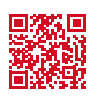

# phburgenland

Private Pädagogische Hochschule Burgenland

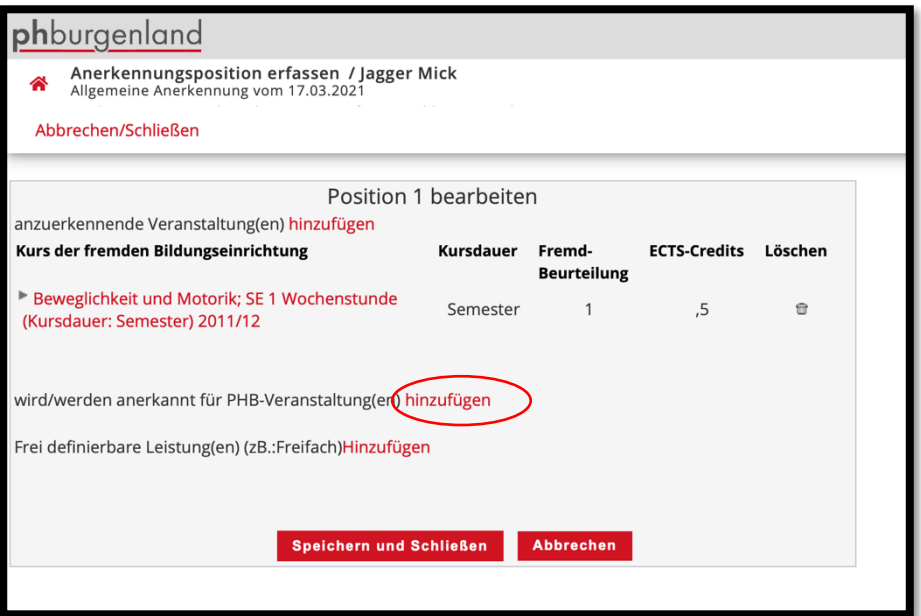

Klicken Sie alle "+" an.

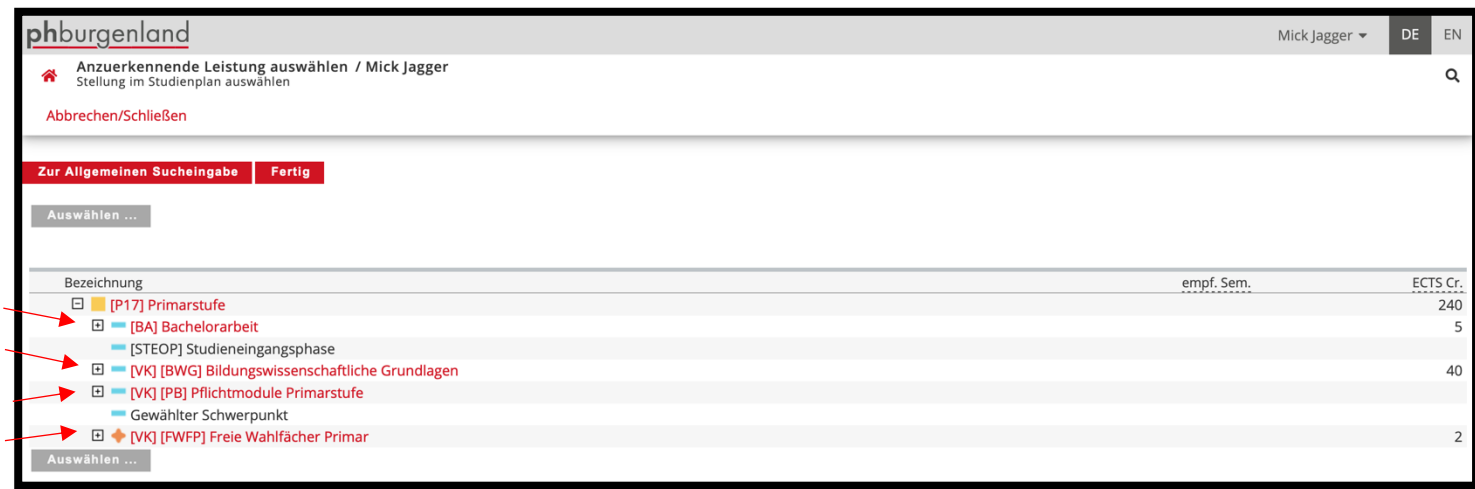

## Klicken Sie dann auf die betreffende Lehrveranstaltung, für die Sie die Anerkennung beantragen möchten.

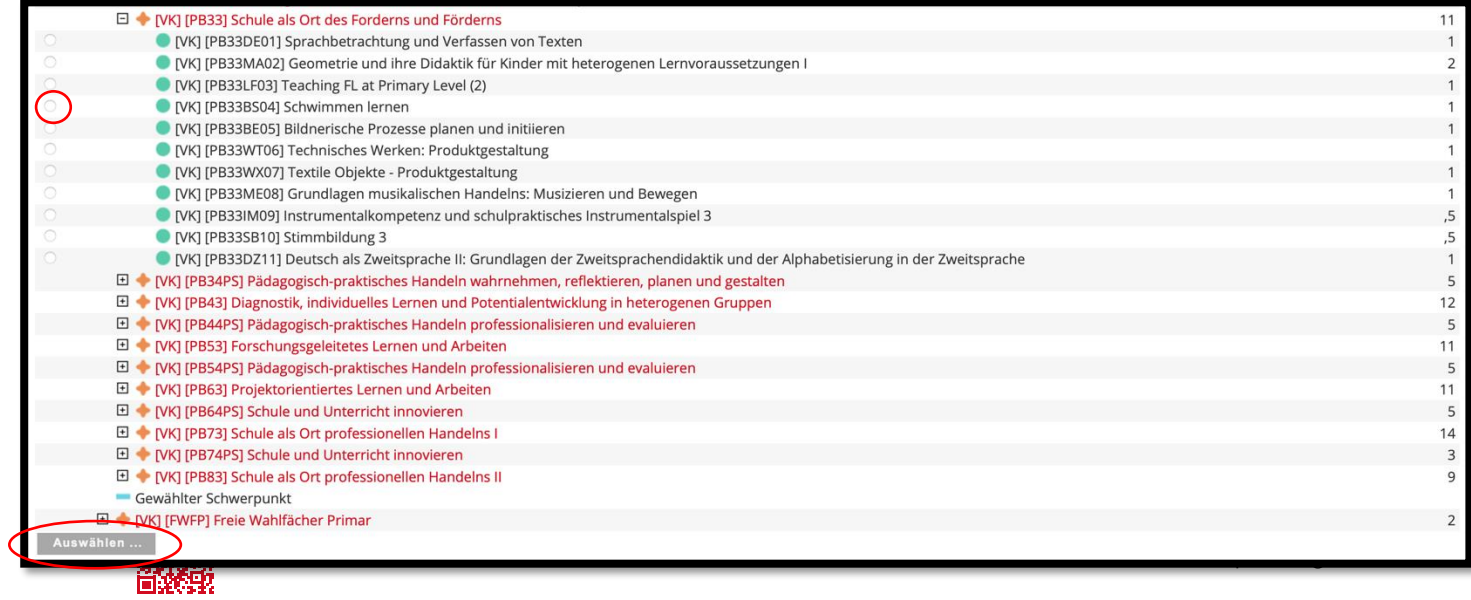

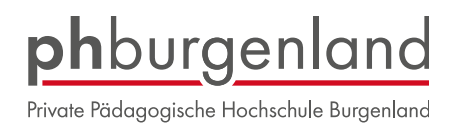

### **ACHTUNG in der SEKUNDARSTUFE**

Bitte wählen Sie unbedingt das Semester aus, in dem die Lehrveranstaltung an der PH Burgenland stattfindet. Da in der Sekundarstufe alle Lehrveranstaltungen aus dem Verbund angezeigt werden, ist es wichtig, dass Sie die LV-Nummer "PA" der PPH Burgenland wählen:

#### z.B.: BWAxxxx**PA**

Eine Zuordnung Ihrer Leistungen ist nicht möglich, wenn die LV-Nummer mit **A**xxx beginnt. AUSNAHME: Anrechnung für "Freie Wahlfächer"

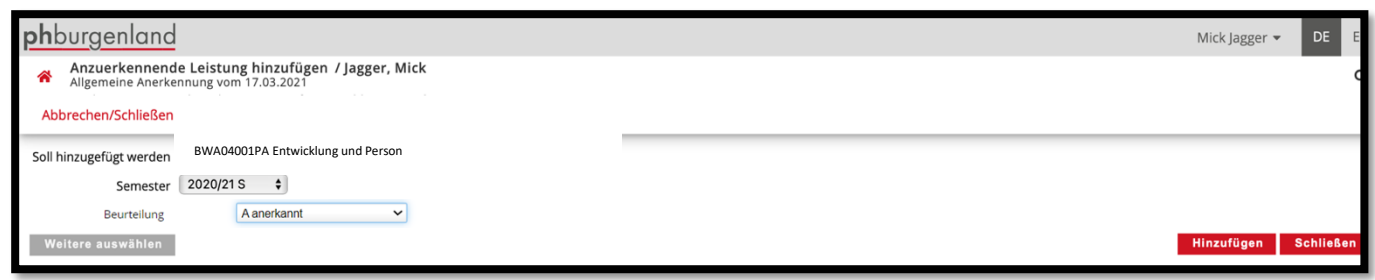

Klicken Sie auf "Speichern" um Ihre Anerkennung fertigzustellen.

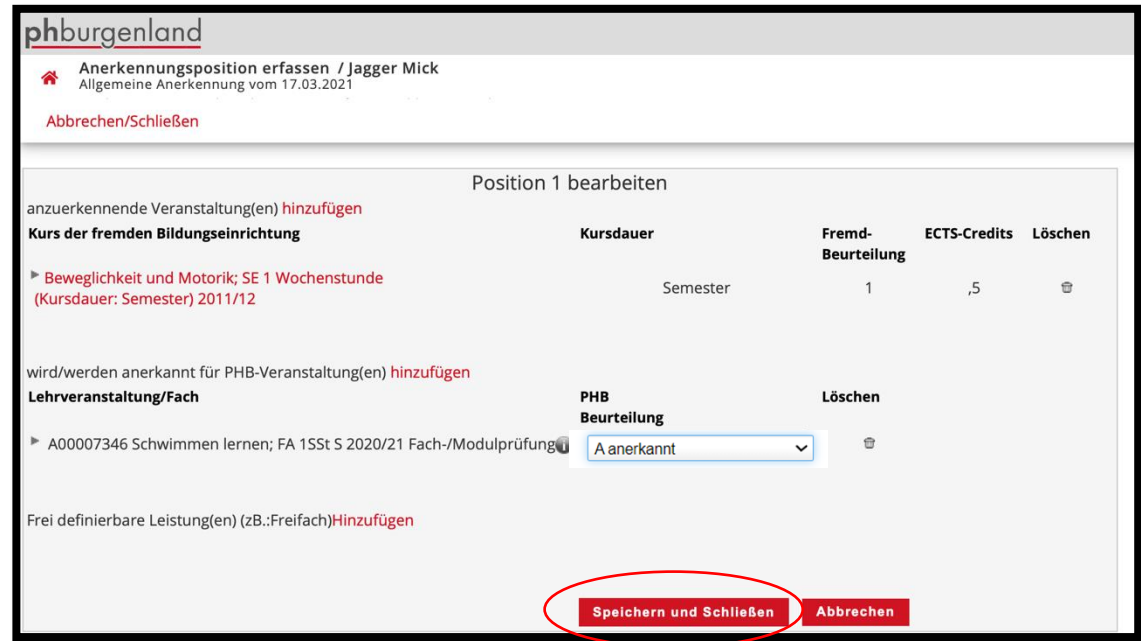

### Bestätigen Sie Ihre Eingabe.

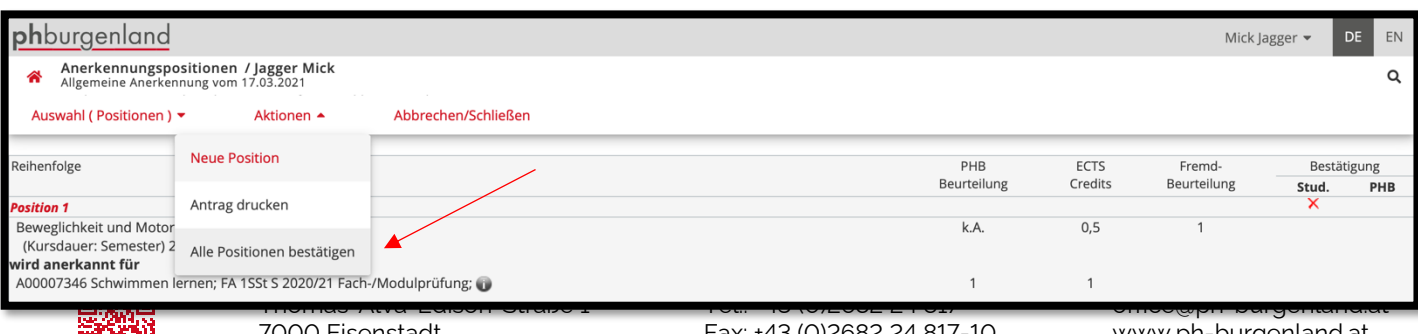

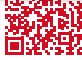

www.ph-burgenland.at

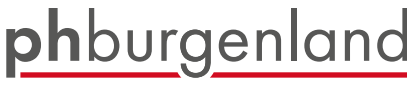

Private Pädagogische Hochschule Burgenland

**Variante 2:** Anerkennung einer Leistung (freies Wahlfach, Sommerschule, ect.) die bereits an der PPH Burgenland absolviert wurde:

Wählen Sie Ihr Studium, die Bildungseinrichtung, von der Sie bereits eine Beurteilung erhalten haben, sowie den Anerkennungstyp "Allgemeine Anerkennung"

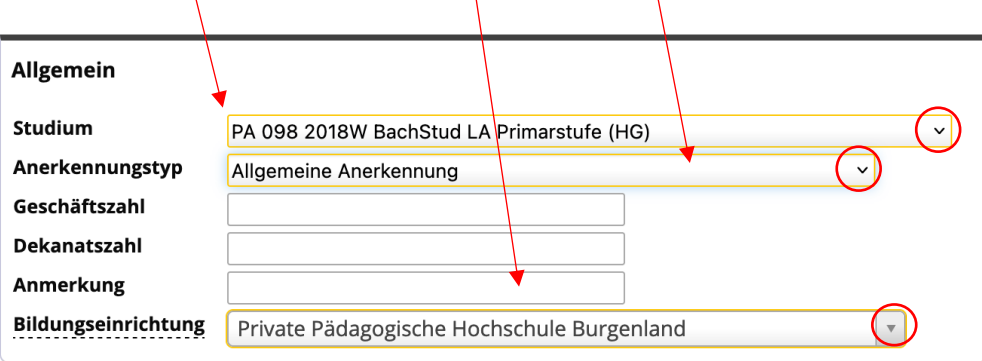

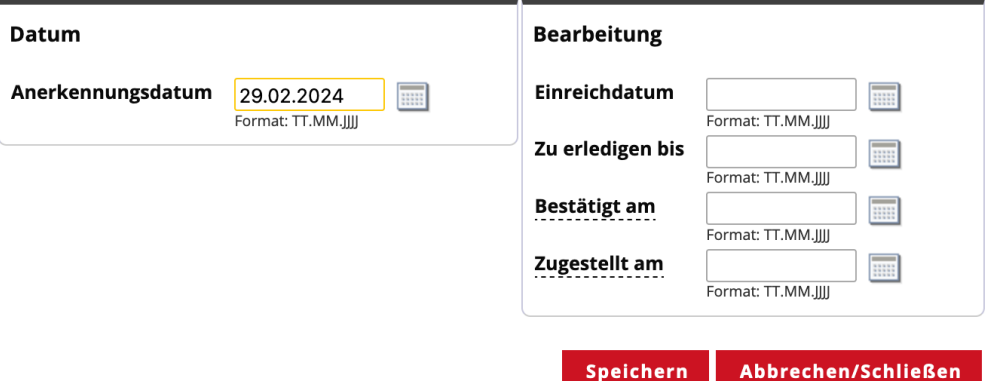

Nach dem Speichern schließen Sie das Fenster. Sie gelangen zu Ihrer eingetragenen Anerkennung.

Klicken Sie auf

6

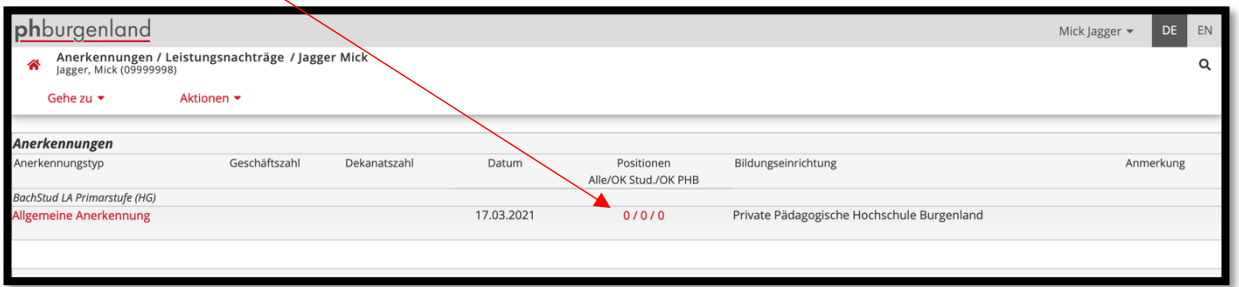

Klicken Sie auf den Button "Aktionen" und wählen "Neue Position".

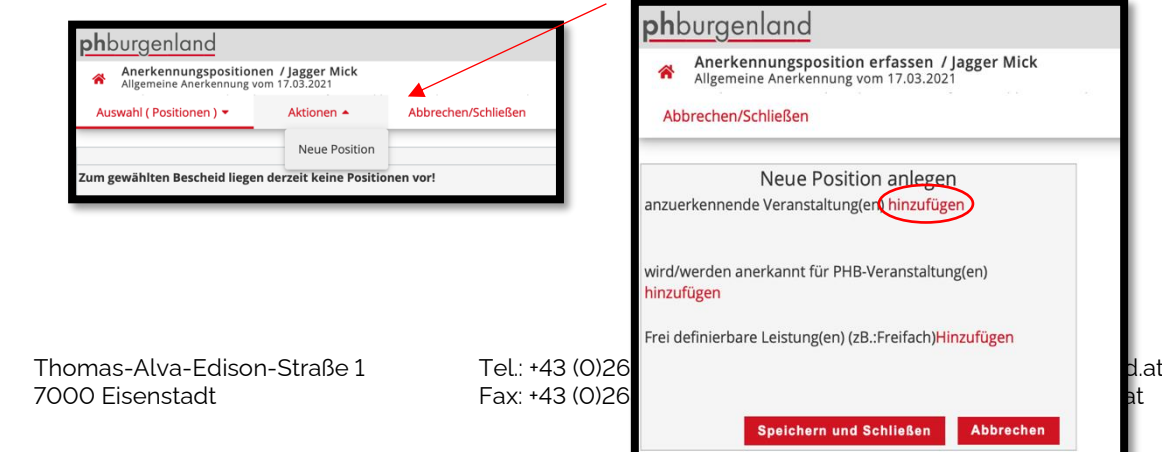

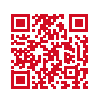

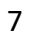

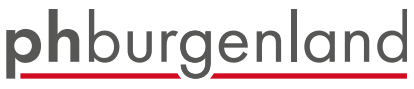

Private Pädagogische Hochschule Burgenland

## Durch einen Klick auf den Titel, wird Ihre Position übernommen

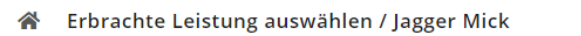

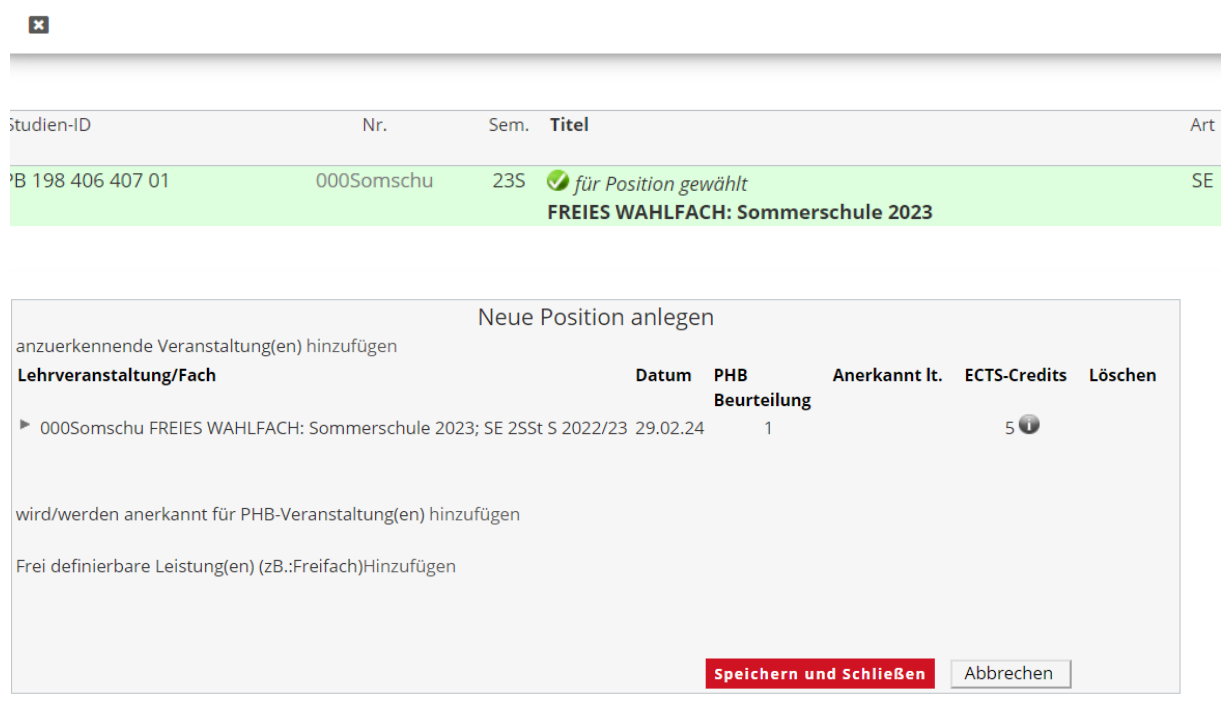

## Klicken Sie alle "+" an.

ó

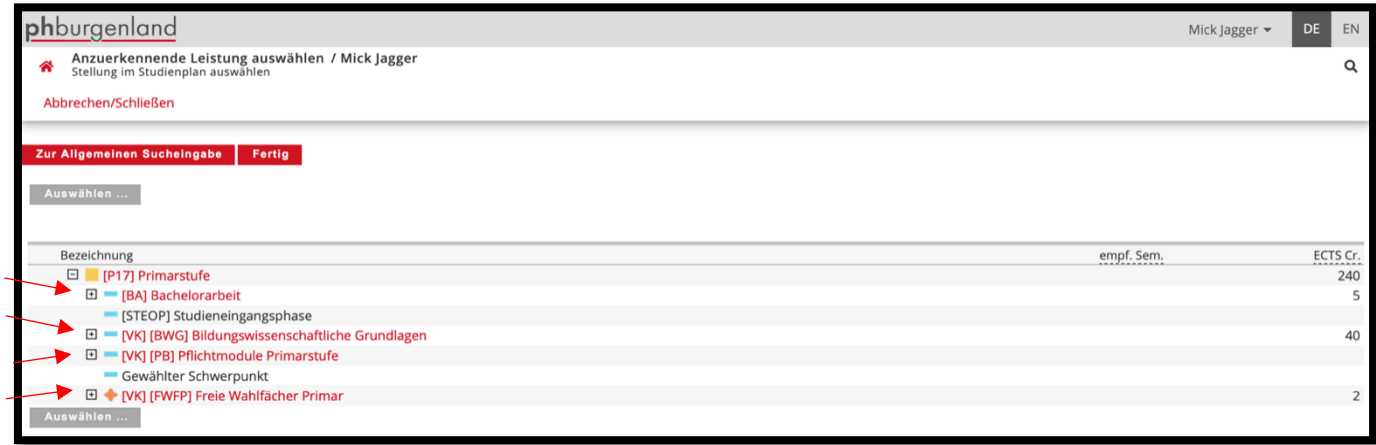

## Klicken Sie dann auf die betreffende Lehrveranstaltung, für die Sie die Anerkennung beantragen möchten.

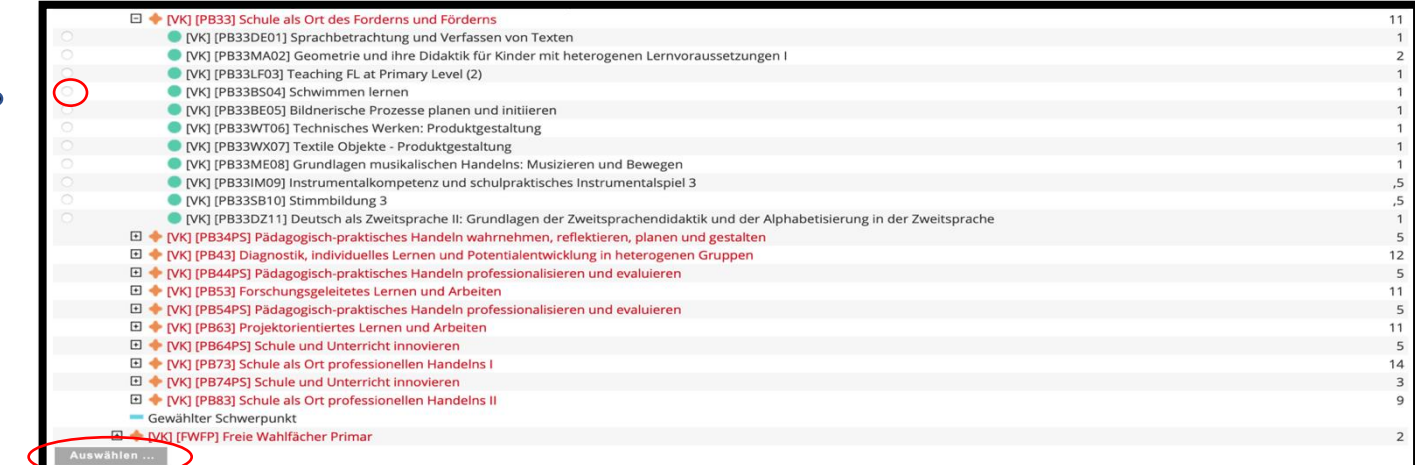

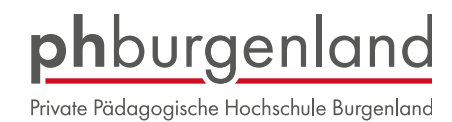

Bitte wählen Sie unbedingt das Semester aus, in dem die Lehrveranstaltung an der PH Burgenland stattfindet.

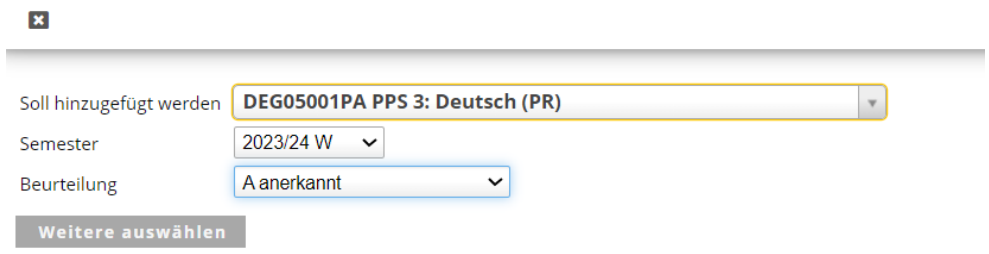

Klicken Sie auf "Speichern" um Ihre Anerkennung fertigzustellen.

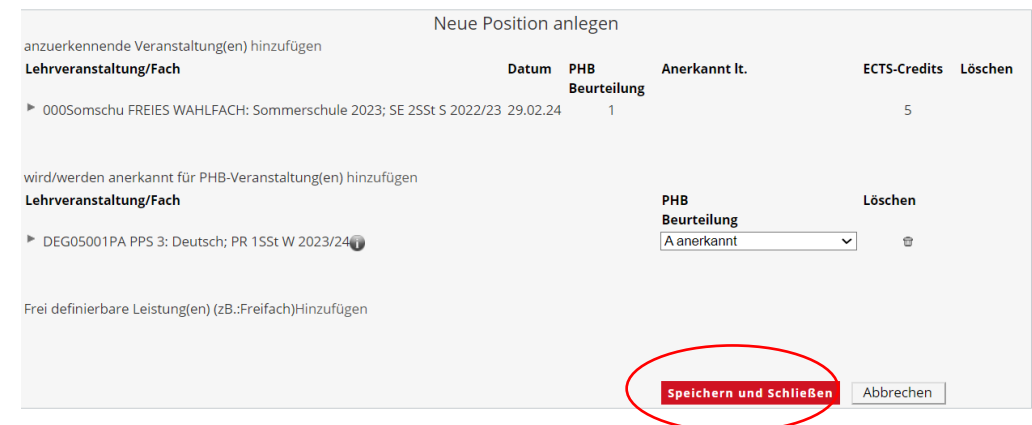

### Bestätigen Sie Ihre Eingabe.

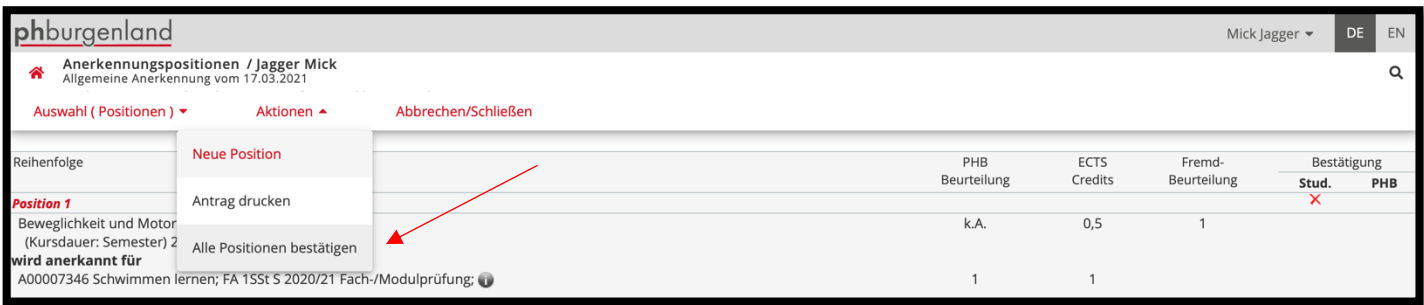

Danach speichern Sie die Anerkennung ab und folgen den Anerkennungsrichtlinien auf der Homepage<https://www.ph-burgenland.at/studium/anerkennungen>

Sie werden per E-Mail kontaktiert, sobald Ihre Anerkennung bearbeitet wurde. Den Status können Sie jederzeit in PH-Online einsehen.

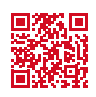